# **Oracle® Retail Category Management Installation Guide Release 12.0 May 2006**

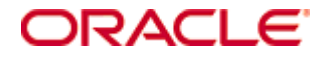

Copyright © 2006, Oracle. All rights reserved.

The Programs (which include both the software and documentation) contain proprietary information; they are provided under a license agreement containing restrictions on use and disclosure and are also protected by copyright, patent, and other intellectual and industrial property laws. Reverse engineering, disassembly, or decompilation of the Programs, except to the extent required to obtain interoperability with other independently created software or as specified by law, is prohibited.

The information contained in this document is subject to change without notice. If you find any problems in the documentation, please report them to us in writing. This document is not warranted to be error-free. Except as may be expressly permitted in your license agreement for these Programs, no part of these Programs may be reproduced or transmitted in any form or by any means, electronic or mechanical, for any purpose.

If the Programs are delivered to the United States Government or anyone licensing or using the Programs on behalf of the United States Government, the following notice is applicable:

U.S. GOVERNMENT RIGHTS Programs, software, databases, and related documentation and technical data delivered to U.S. Government customers are "commercial computer software" or "commercial technical data" pursuant to the applicable Federal Acquisition Regulation and agency-specific supplemental regulations. As such, use, duplication, disclosure, modification, and adaptation of the Programs, including documentation and technical data, shall be subject to the licensing restrictions set forth in the applicable Oracle license agreement, and, to the extent applicable, the additional rights set forth in FAR 52.227-19, Commercial Computer Software—Restricted Rights (June 1987). Oracle Corporation, 500 Oracle Parkway, Redwood City, CA 94065

The Programs are not intended for use in any nuclear, aviation, mass transit, medical, or other inherently dangerous applications. It shall be the licensee's responsibility to take all appropriate fail-safe, backup, redundancy and other measures to ensure the safe use of such applications if the Programs are used for such purposes, and we disclaim liability for any damages caused by such use of the Programs.

Oracle, JD Edwards, PeopleSoft, and Siebel are registered trademarks of Oracle Corporation and/or its affiliates. Other names may be trademarks of their respective owners.

The Programs may provide links to Web sites and access to content, products, and services from third parties. Oracle is not responsible for the availability of, or any content provided on, third-party Web sites. You bear all risks associated with the use of such content. If you choose to purchase any products or services from a third party, the relationship is directly between you and the third party. Oracle is not responsible for: (a) the quality of third-party products or services; or (b) fulfilling any of the terms of the agreement with the third party, including delivery of products or services and warranty obligations related to purchased products or services. Oracle is not responsible for any loss or damage of any sort that you may incur from dealing with any third party.

## **Contents**

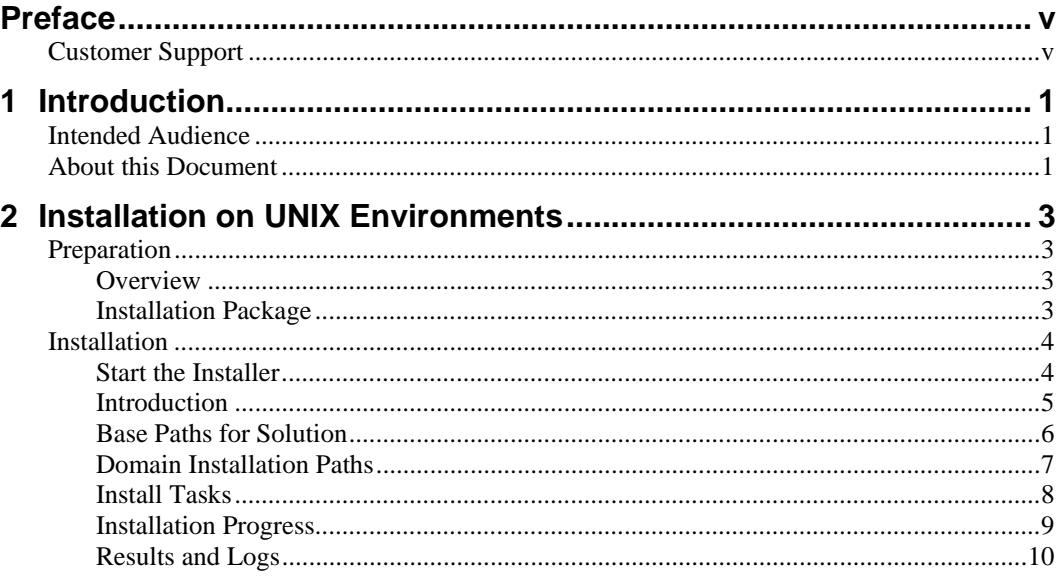

## **Preface**

### <span id="page-4-0"></span>**Customer Support**

[https://metalink.oracle.com](https://metalink.oracle.com/)

When contacting Customer Support, please provide:

- Product version and program/module name.
- Functional and technical description of the problem (include business impact).
- Detailed step-by-step instructions to recreate.
- Exact error message received.
- Screen shots of each step you take.

**Note:** Information contained in this document may not match your application exactly. This is due to configuration changes and customizations that may have been made for the version that you are working with.

# **1 Introduction**

This document provides instructions on installing Oracle Retail Category Management v 12.0.

## <span id="page-6-0"></span>**Intended Audience**

This document is intended for an MIS administrator that needs to install the RPAS software and create Category Management domains.

## **About this Document**

This document provides detailed instructions on how to install an Category Management (Category) domain using a configuration created via the RPAS Configuration Tools. This document does not describe how to create the actual configuration.

Supplemental installations guides are referenced in this document. The RPAS Installation Guide and RPAS Configuration Guide must be obtained prior to beginning the installation process. Read these documents in their entirety before beginning the installation.

## **2 Installation on UNIX Environments**

<span id="page-8-0"></span>The installation of the server-side RPAS components on UNIX operating systems is accomplished using Java-based installation programs that are included with the installation package.

The RPAS Installer automates the following:

- Installation of the RPAS server
- Installation of Configuration Tools on the server (installation of the Tools on Windows machines is accomplished using an InstallShield package)
- **•** Installation and licensing of Acumate
- Definition of DomainDaemon port

The Category installer automates the the following:

- Installation of the Category Management mock install configuration
- Creation of a sample Category Management domain

This document assumes that the RPAS Installer process (from the RPAS Installation Guide) has been completed prior to using the Category Management Installer.

#### **Preparation**

#### **Overview**

The RPAS components included in this installation process are available inside the media pack of the solution downloaded from Oracle's E-Delivery web site. There are 4 RPAS archives inside the media pack of the Category Management solution that is downloaded, one RPAS archive for each supported operating system.

#### **Installation Package**

Create an installation directory from which the Category Management installation routine will be run. This directory will be referred to as [Category Installation].

After downloading the package from Oracle E-Delivery and ftp the archive to the [Category Installation] directory on the target server. Use 'binary' mode to transfer the archive.

Extract the package to the [Category Installation] directory.

cd [Category Installation] unzip CategoryManagement.zip

### <span id="page-9-0"></span>**Installation**

#### **Start the Installer**

Begin the Installer by first changing to the root of the [Category Installation] directory and running the below command:

./install.sh

**Note:** The command must be executed with the preceding period and forward slash.

If this process is being run on an X-Windows emulator (such as Exceed) you will be presented with a graphical user interface to the Installer. If you are running in console mode through a terminal emulator, you will be presented with the text interface to the installer.

In both cases, the requested information will be identical but displayed differently. In the GUI you may be shown a checkbox to signal whether you want a component installed; in text mode you will be prompted for a response of "true" or "false".

> **Note:** In text mode, the default value will appear in square brackets. To use the default value and continue, simply hit the "Enter" key. If you wish to use a different value, enter the new value. When prompted to create a directory respond with "y" or "yes" and hit the "Enter" key.

### <span id="page-10-0"></span>**Introduction**

This screen shows the components that will be installed during installation process and the required components. Click **Next** when ready.

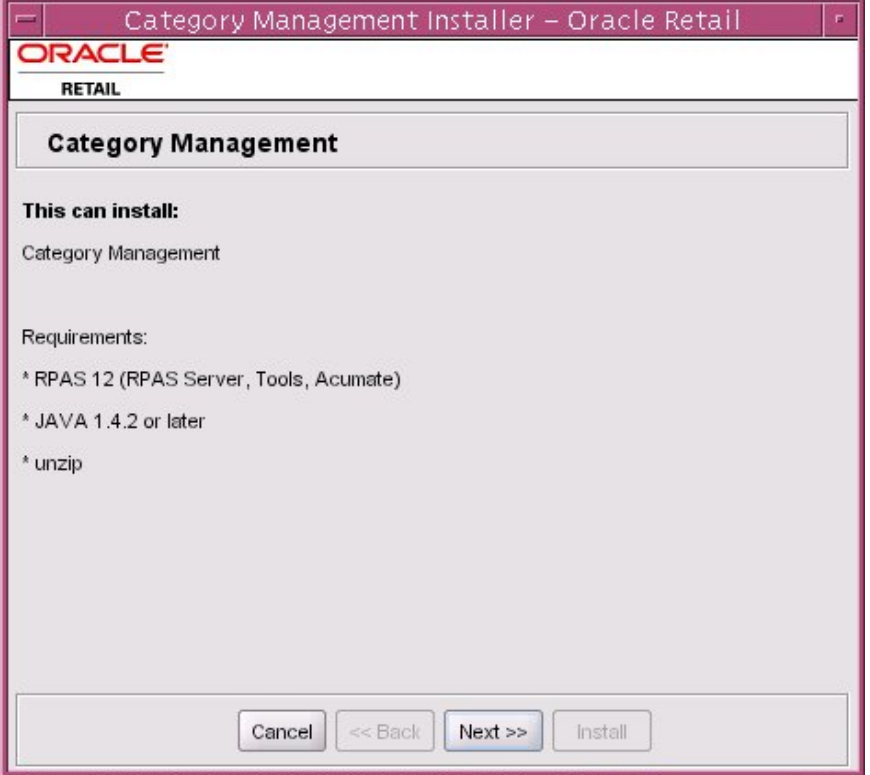

#### <span id="page-11-0"></span>**Base Paths for Solution**

Enter the following and click "Next" when ready:

- Directory to store the configurations
- Directory to store created domains
- Path to the retailogin.ksh script created during RPAS installation

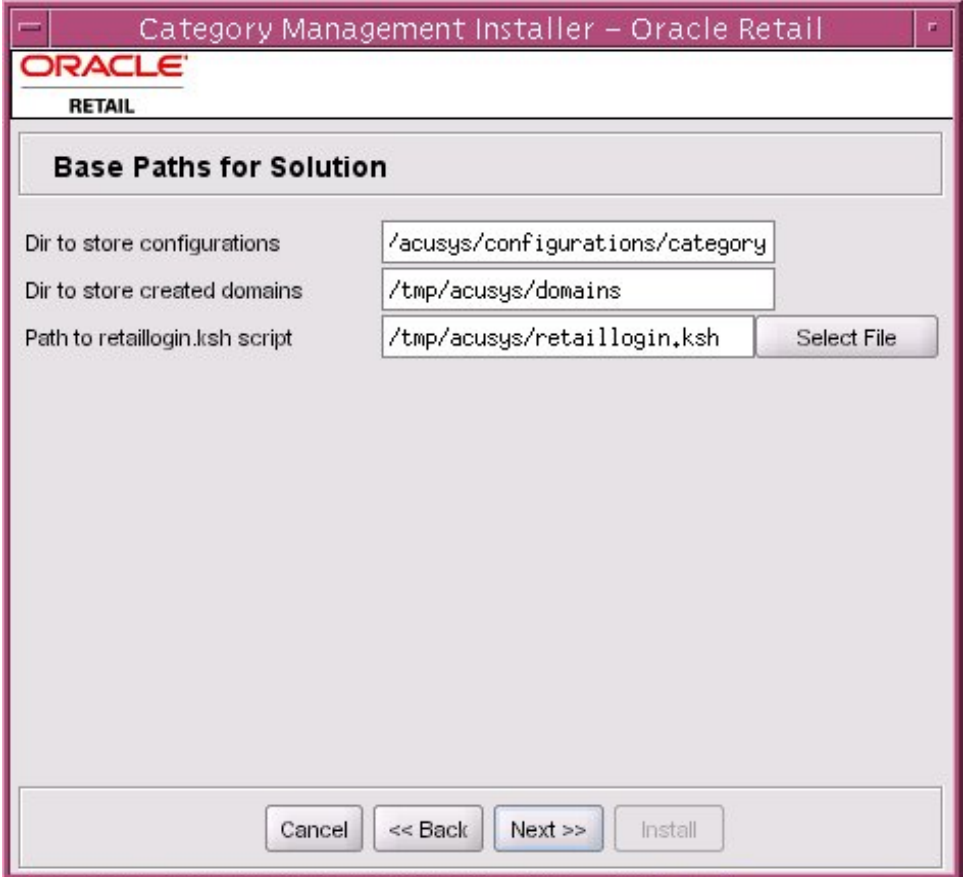

#### <span id="page-12-0"></span>**Domain Installation Paths**

Enter the path to the Category domain to be created. Click **Next** when ready.

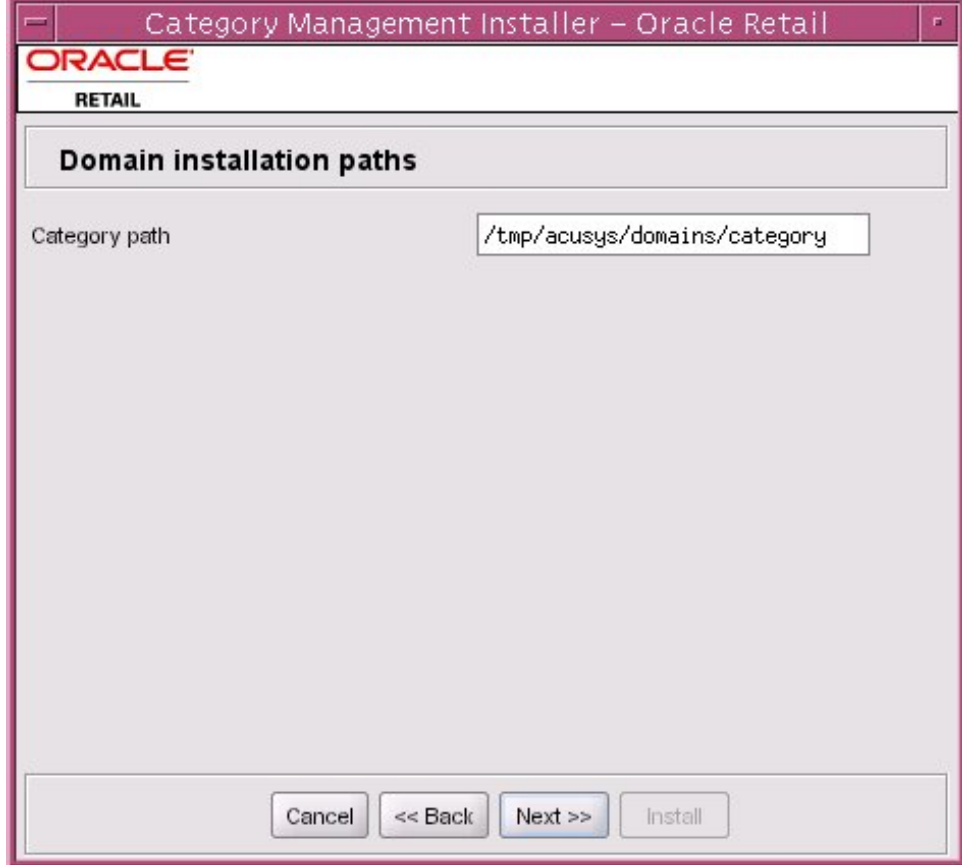

#### <span id="page-13-0"></span>**Install Tasks**

Activate the checkbox to create the Category domain. By deactivating the checkbox all required components to support a Category domain are installed however the domain is not created. Click **Next** when ready.

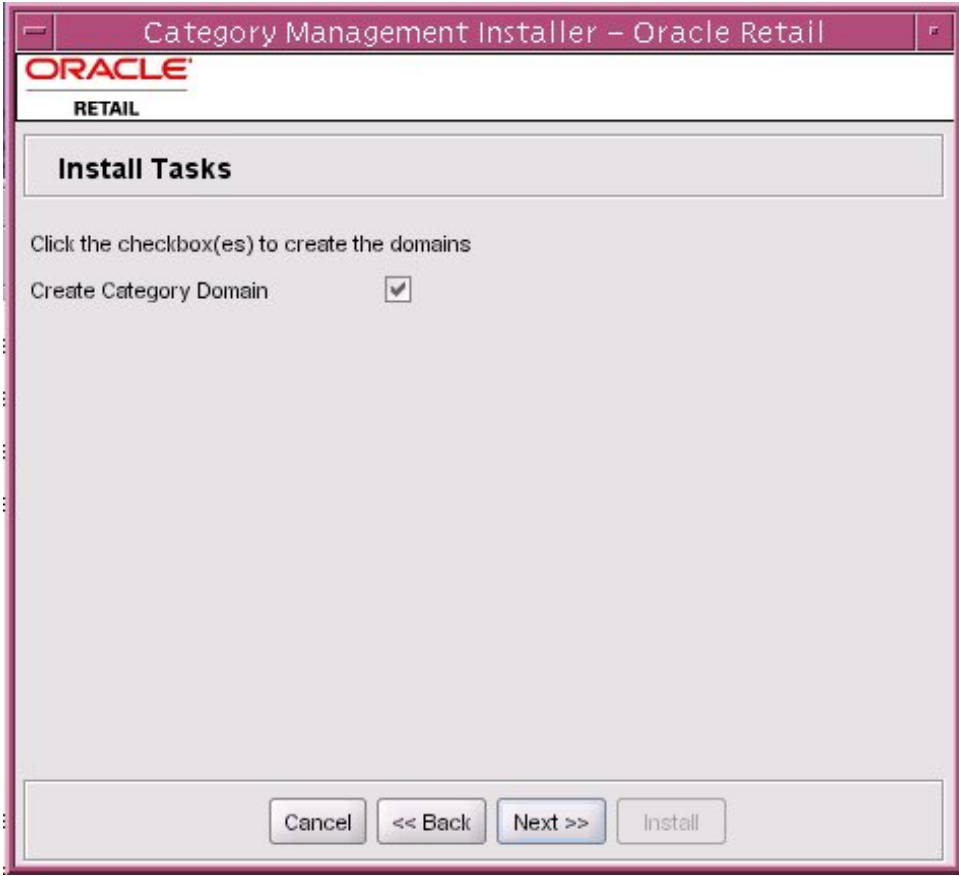

#### <span id="page-14-0"></span>**Installation Progress**

Once you are ready to begin installation, click the **Install** button.

This screen will show the progress of the installation. Select "Show Details" if you wish to view the log output as the installation is completed. If you select not to view the details you will be shown a graphical representation of the installation steps. As each is completed, the color will change to show you the progress.

You can toggle between detailed mode at any time during or after the installation.

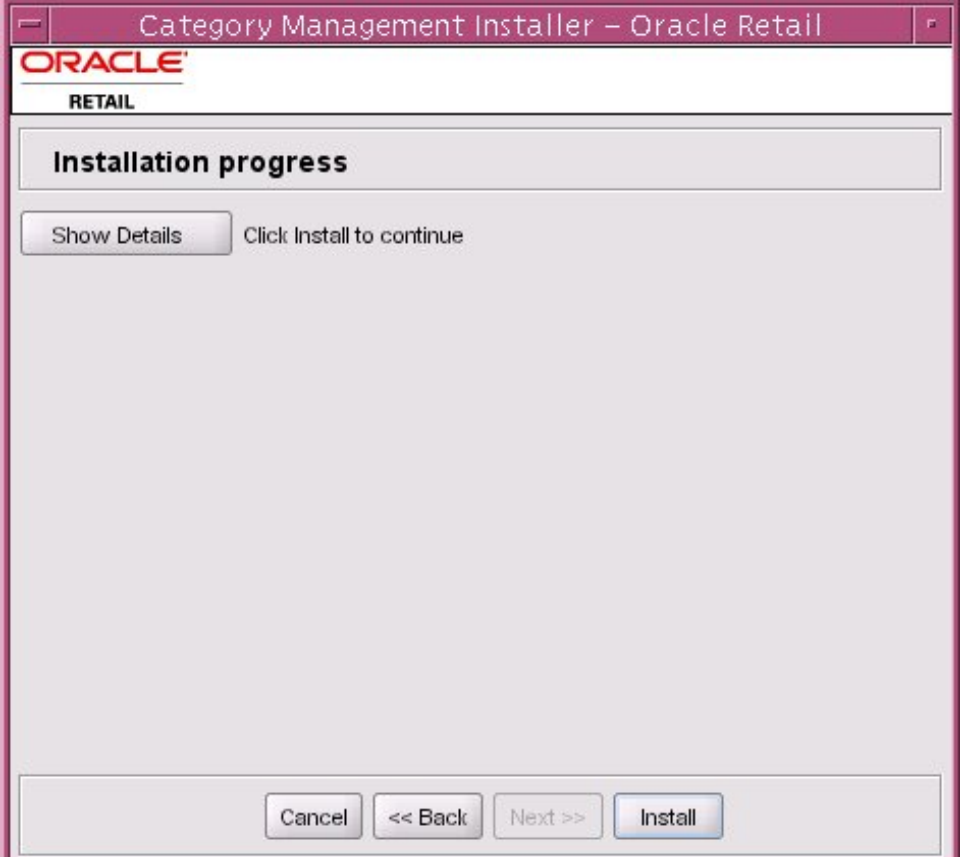

#### <span id="page-15-0"></span>**Results and Logs**

The system will notify you when the installation process is finished. Click the "OK" button.

- If you viewed the installation via the graphical progress, you can now click "Show Details" to view the logs.
- Once you are finished reviewing the installation, you can click on the "Exit" button to close the installer application.
- If you wish to view the log again at a later date, a text copy was saved in the directory you initiated the installation from ([Category Installation]). The log file will be named based on the product and a timestamp, followed by the ".log" extension.

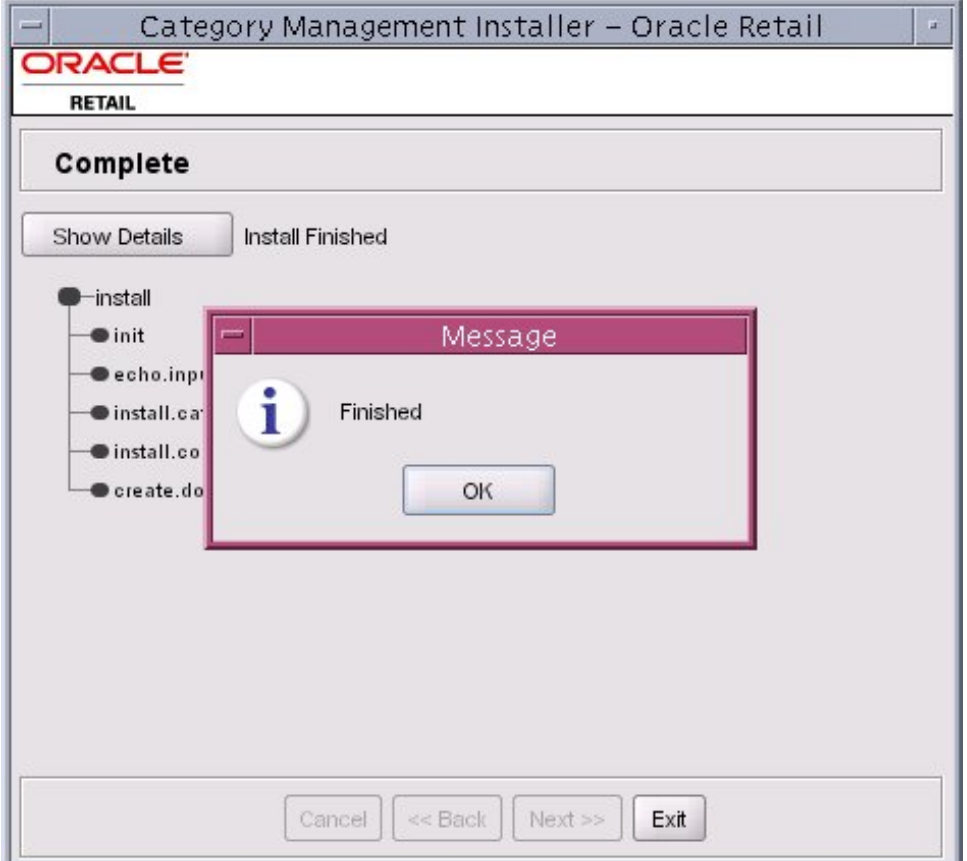

Created as part of this process is the "make\_domain.category" file located in [Configurations Install Dir] entered previously. This file contains all of the required parameters needed to support the domain install. If necessary this file may be modified if the default parameters are not desired for your particular environment.

> **Note:** The domain install process may also include postinstall data loading scripts specific to the Category configuration. These scripts, if present, may also be modified.